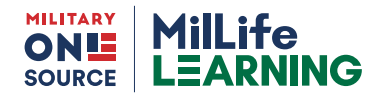

# **How to Register for the eSAT**

Use this quick guide to register for and launch the eSponsorship Application & Training course on MilLife Learning. Access the eSAT 24/7 at: [https://millifelearning.militaryonesource.mil/.](https://millifelearning.militaryonesource.mil/)

# **New to MilLife Learning**

Set up an account by following these steps:

#### **Step 1: Create a new account.**

- › Scroll down to the **Highlights** section
- › In the New to MilLife Learning box you can use the step-by step guide to review the steps to register for an account, or you can choose the **Register Now** button.
- **information from this website."** › On the Department of Defense Notice and Consent page, select **"I have read and understood the statement and I agree to comply with all applicable regulations concerning use of the**
- › Select the **Proceed to Login** button.

# **Step 2: Register a new account.**

› Complete the one-time registration page and then select the **Register** button at the bottom of the page.

# **Step 3: Check email for confirmation.**

› Check your email for a verification email. Select the link to verify your registration.

# **Step 4: Log in to MilLife Learning.**

› From the Welcome page, enter the same email and password you entered during the registration process and select the **Login** button.

# **Step 5: Create your user profile.**

- › Complete the User Information section.
- › If you like, you can associate your Common Access Card from this page. Go to the CAC Certificate section, choose **Add Certificate and Save.**
- › **Important:** Under **Profile Information**, you must choose a role and complete the service branch, installation and unit fields to access the eSAT training.
- › Select **Save and Continue**.
- › Follow **Step 6** to Locate, enroll and launch the eSAT.

# **Returning to MilLife Learning?**

- > Log in to your account.
- › If it has been more than a year since you last logged in, visit MilLifeLearning Support and select **Contact Us** to submit a request to reactivate your account. <https://www.militaryonesource.mil/contact-us/>

#### **Step 6: Locate, enroll and launch the eSAT course.**

- › After logging in, open the **Course Catalog** window.
- › You can either type **eSAT** into the Search bar or scroll down to **eSponsorship Application & Training (eSAT)**.
- › Choose **Enroll**.
- › After the screen refreshes, choose **Launch Course**.
- › Select the course name link to start the course.

#### **Step 7: View and print Certificate of Completion.**

- › Upon completing your course, select **X** in the top right corner of the browser displaying your course.
- › Select **My Training** on the menu bar. This page shows you the courses you are enrolled in, as well as those you have completed.
- › Select the **Get Certificate** button that is displayed under the course you completed.
- › Once the **Certificate of Completion** is displayed, you can either print it or save it to your computer.
- › Once you print or save your certificate, close the **Certificate of Completion** windows.

#### **Good to Know**

If you need to leave the course before finishing, you can pick up where you left off.

### **Need Help?**

Check out the FAQs drop-down section at: <https://millifelearning.militaryonesource.mil/>

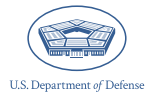